# **Emissions Recall Code: 23Q3**

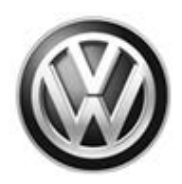

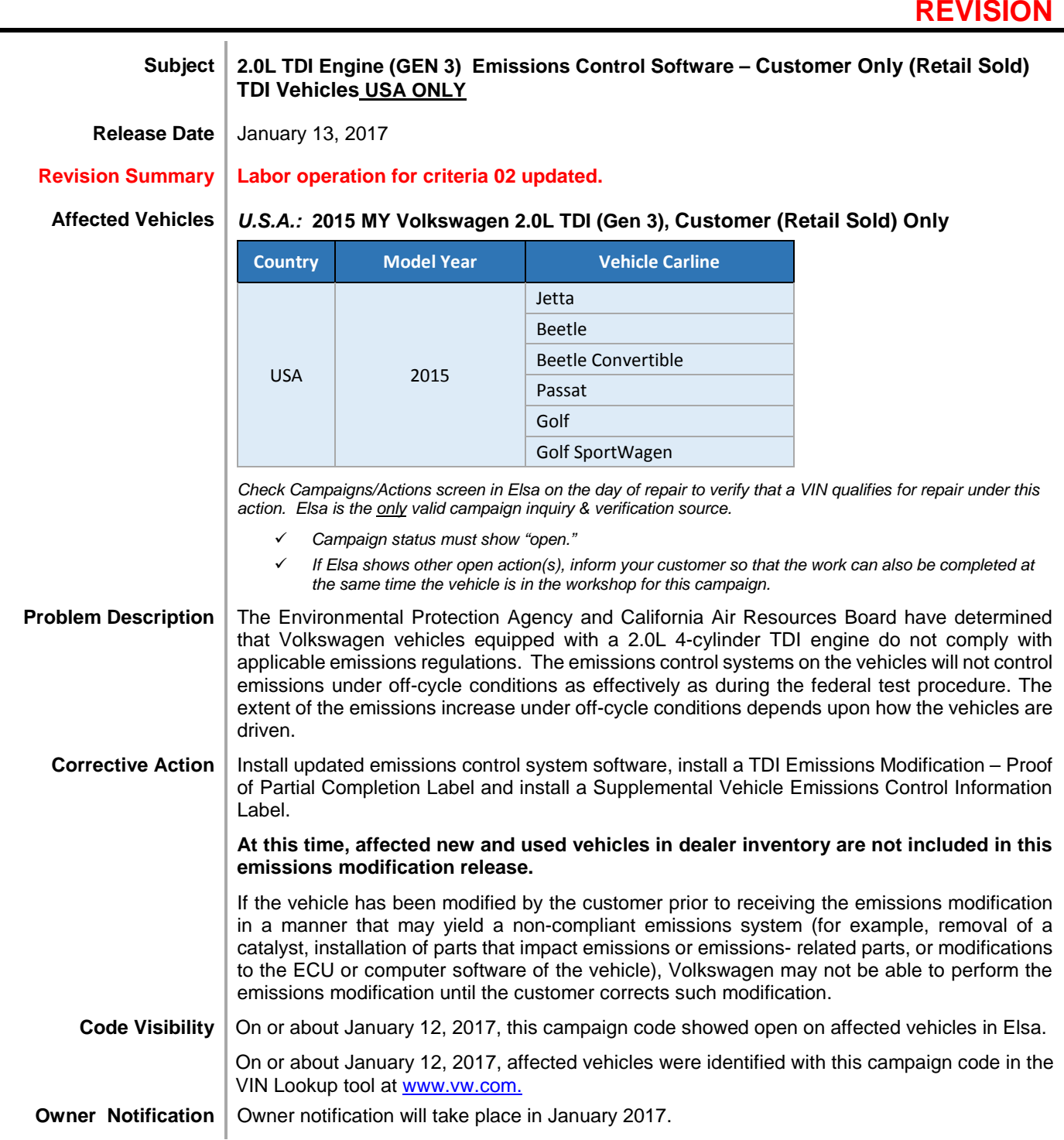

The repair information in this document is intended for use only by skilled technicians who have the proper tools, equipment and training to correctly and safely maintain your vehicle. These<br>procedures are not intended to January 2017 23Q3 Page 1 of 18

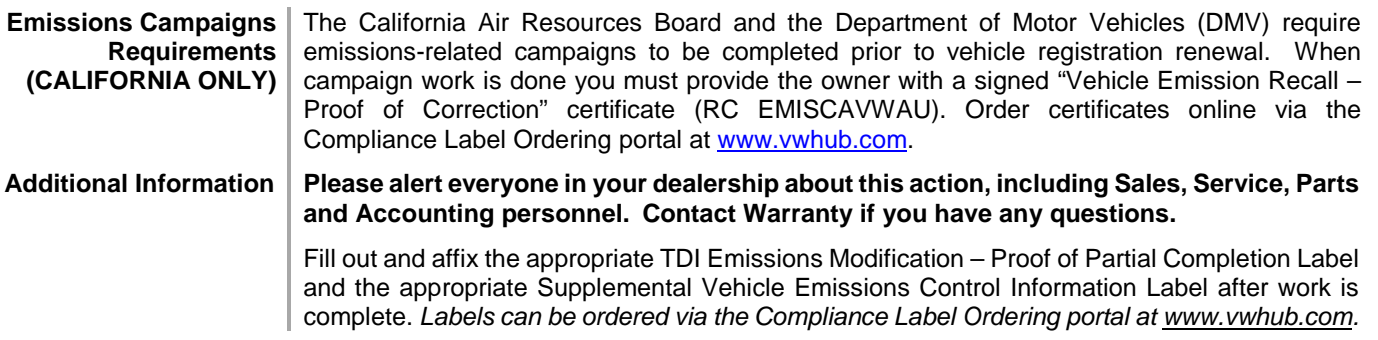

The information in this document is intended for use only by skilled technicians who have the proper tools, equipment and training to correctly and safely maintain your vehicle. These procedures<br>are not intended to be att

#### **Claim Entry Instructions**

After campaign has been completed, enter claim as soon as possible to help prevent work from being duplicated elsewhere. Attach the Elsa screen print showing action *open on the day of repair* to the repair order.

If customer refused campaign work:

U.S. dealers: Submit request via WISE under the *Campaigns/Update/Recall Closure* option.

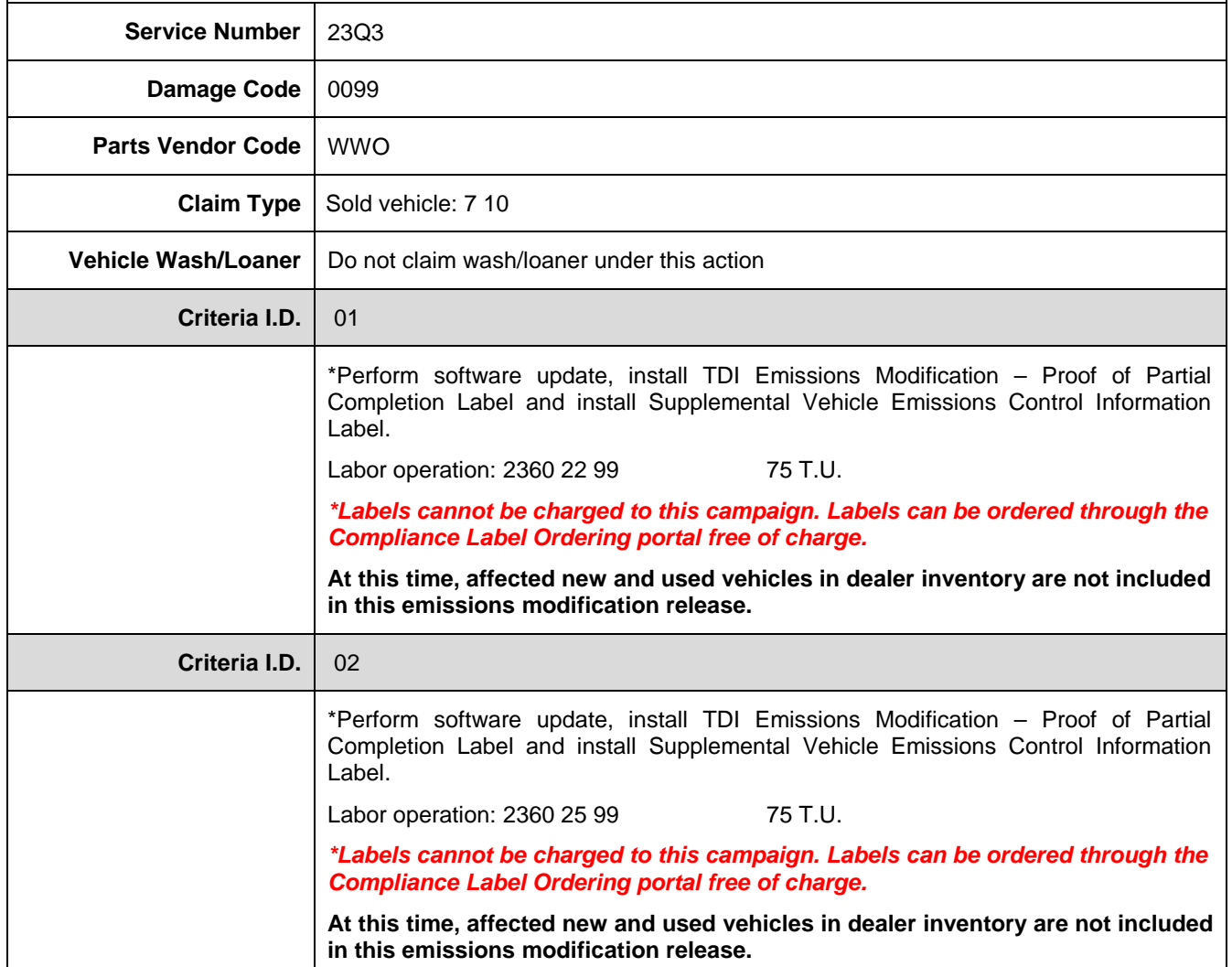

The repair information in this document is intended for use only by skilled technicians who have the proper tools, equipment and training to correctly and safely maintain your vehicle. These<br>procedures are not intended to determine whether this information applies, contact an authorized Volkswagen dealer. 2017 Volkswagen Group of America, Inc. All Rights Reserved. January 2017 23Q3 Page 3 of 18

## **Campaign Work Procedure for Customer (Retail Sold) TDI Vehicles Only 23Q3 Emissions Recall**

**At this time, affected new and used vehicles in dealer inventory are not included in this emissions modification release.**

# **O** NOTE

Damages resulting from improper repair or failure to follow these work instructions are the dealer's responsibility and are not eligible for reimbursement under this action.

# **Required Parts**

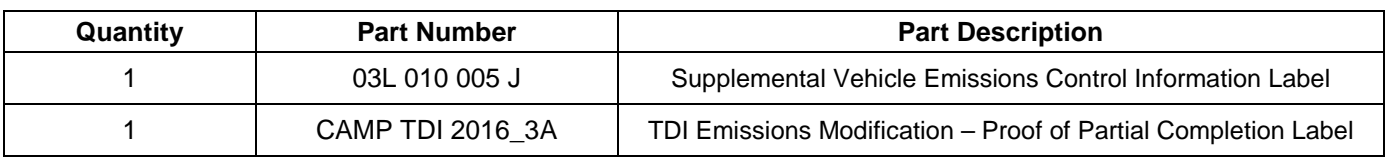

**Labels can be ordered through the Compliance Label Ordering portal free of charge.**

# **Required Tools**

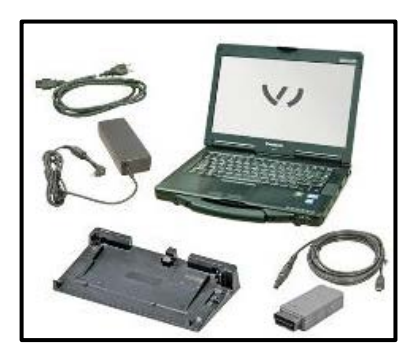

- VAS6150X Diagnostic Tester (or equivalent)
- VAS5054X Remote Diagnosis Head (or equivalent)

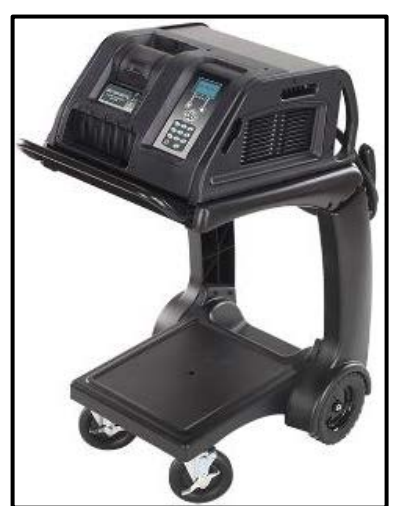

• GRX3000VAS – Battery Tester/Charger

The repair information in this document is intended for use only by skilled technicians who have the proper tools, equipment and training to correctly and safely maintain your vehicle. These<br>procedures are not intended to determine whether this information applies, contact an authorized Volkswagen dealer. 2017 Volkswagen Group of America, Inc. All Rights Reserved. January 2017 23Q3 Page 4 of 18

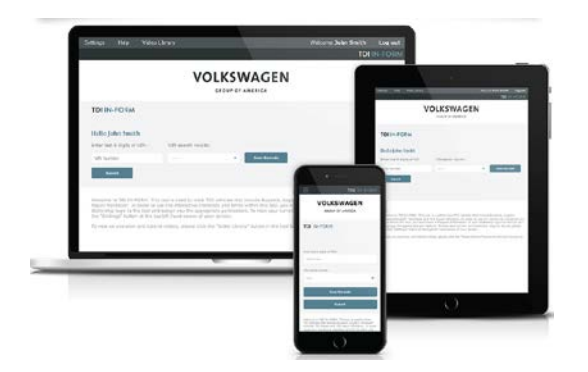

- Service Modification Validation Web App
- tdi-inform.track360.com

### $\left[\mathbf{i}\right]$  TIP

This web application is compatible with desktops, laptops, Apple and Android mobile devices running the most current versions of FireFox, Chrome, Safari, or Explorer as well as iOS 9+ on iPads and iPhones.

# **ONOTE**

#### *RISK of Non-payment!*

Not using the IN-FORM tool to document and validate the modification will stop the processing of payment for your dealership even if the modification has been completed.

# **Emissions Modification Instruction**

## **Section A - Check for Previous Emissions Modification**

## $\left| \mathbf{\overline{i}}\right|$  TIP

If the TDI Emissions Modification – Proof of Partial Completion Label (CAMP TDI 2016\_3A) is present, no further work is required.

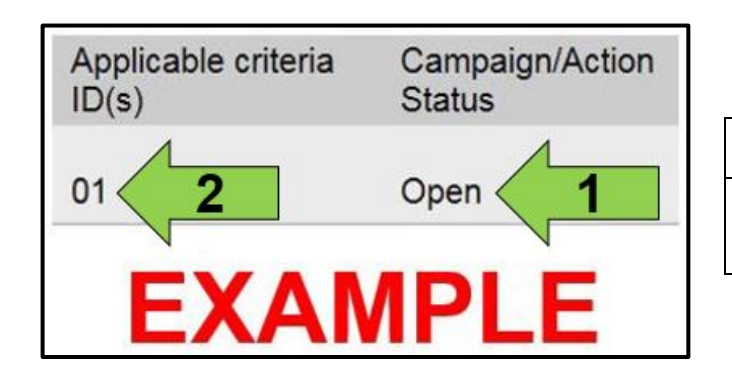

Enter the VIN in Elsa and proceed to the "Campaign/Action" screen.

## $\left[\mathbf{i}\right]$  TIP

On the date of modification, print this screen and keep a copy with the repair order.

- Confirm the Campaign/Action is open <arrow 1>. If the status is closed, no further work is required.
- Note the Applicable Criteria ID <arrow 2> for use in determining the correct work to be done and corresponding parts associated.

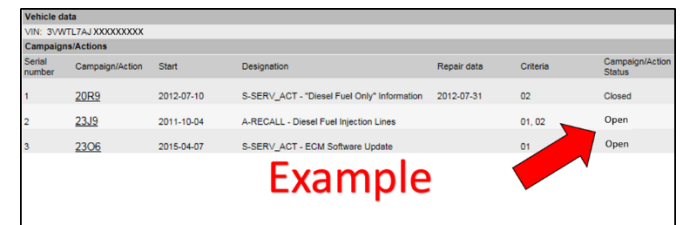

- Check for other Open campaign actions <red arrow above>.
- Other Open campaign actions must be completed prior to releasing the vehicle to the customer.

#### **Proceed to Section B.**

The repair information in this document is intended for use only by skilled technicians who have the proper tools, equipment and training to correctly and safely maintain your vehicle. These procedures are not intended to be attempted by "do-it-yourselfers," and you should not assume this document applies to your vehicle, or that your vehicle has the condition described. To .<br>determine whether this information applies, contact an authorized Volkswagen dealer. ©2017 Volkswagen Group of America, Inc. All Rights Reserved. January 2017 23Q3 Page 5 of 18

# **Section B – Check for Service Initiation**

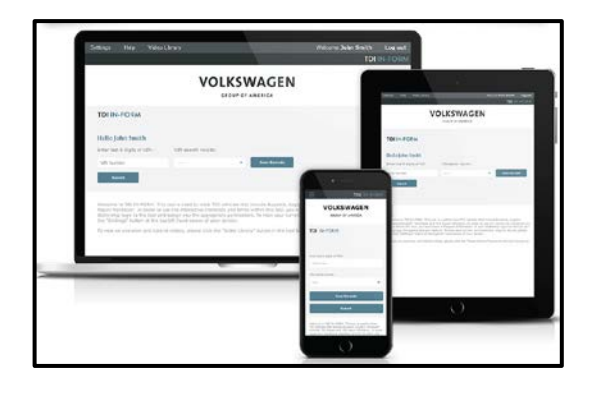

# **D** NOTE

#### *RISK of Non-payment!*

Not using the IN-FORM tool to document and validate the modification will stop the processing of payment for your dealership even if the modification has been completed.

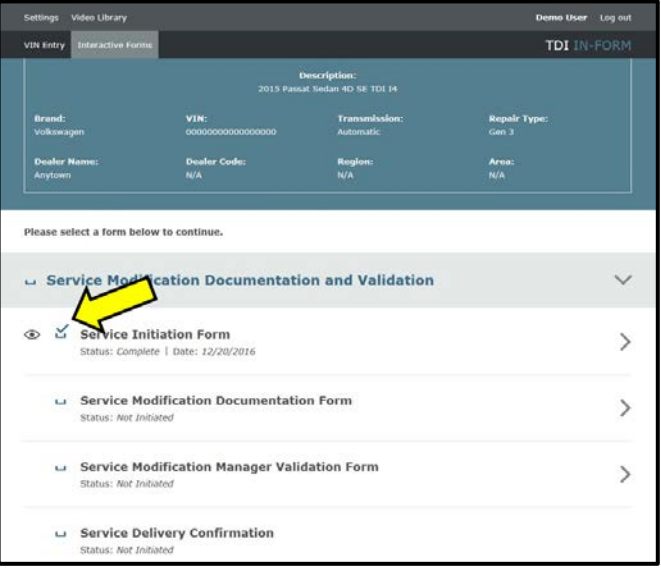

# **D** NOTE

#### *RISK of Non-payment!*

Ensure that the "check mark" <arrow> is present prior to beginning any work.

- Ensure the Service Initiation Form has a "check mark" <arrow>.
	- o If the Service Initiation Form does not<br>have a "check mark" <arrow>. "check mark" <arrow>,<br>contact your Service immediately contact your Consultant to complete the initiation.
	- o If "check mark" <arrow> is present, initiate Modification Documentation Form and continue work.

**DO NOT proceed with any work unless you can initiate the Service Modification Documentation Form.**

**Continue to Section C**

The repair information in this document is intended for use only by skilled technicians who have the proper tools, equipment and training to correctly and safely maintain your vehicle. These<br>procedures are not intended to determine whether this information applies, contact an authorized Volkswagen dealer. 2017 Volkswagen Group of America, Inc. All Rights Reserved. January 2017 23Q3 Page 6 of 18

# **Section C – Check for Pre-existing MIL ON Conditions and Vehicle Modifications**

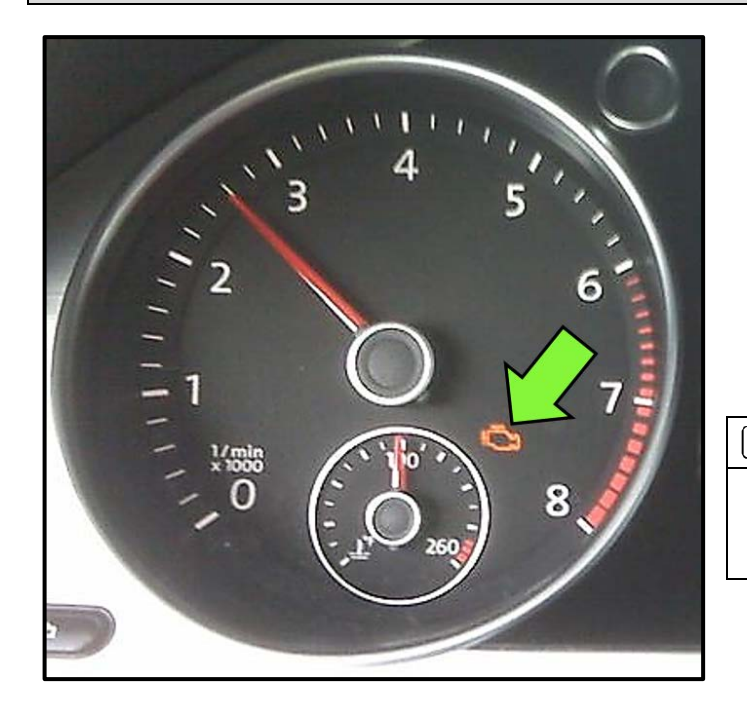

- Check for illumination of the MIL <arrow>.
	- o If MIL is illuminated, STOP, obtain GFF diagnostic log, create a VTA ticket and contact the Volkswagen Technicians Helpline.
	- o If MIL is not illuminated, continue work procedure.

# $\left(\frac{\cdot}{\cdot}\right)$  TIP

- VTA cases regarding MIL ON conditions require a GFF diagnostic log to be uploaded at the time of first contact.
- Check for vehicle modifications from original equipment.
	- o If vehicle modifications from original equipment are found, STOP, create a VTA ticket and contact the Volkswagen Technicians Helpline.
	- o If vehicle modifications from original equipment are not found, continue work procedure.

**Proceed to Section D**

The repair information in this document is intended for use only by skilled technicians who have the proper tools, equipment and training to correctly and safely maintain your vehicle. These procedures are not intended to be attempted by "do-it-yourselfers," and you should not assume this document applies to your vehicle, or that your vehicle has the condition described. To determine whether this information applies, contact an authorized Volkswagen dealer. 2017 Volkswagen Group of America, Inc. All Rights Reserved. January 2017 23Q3 Page 7 of 18

#### **(1)** NOTE

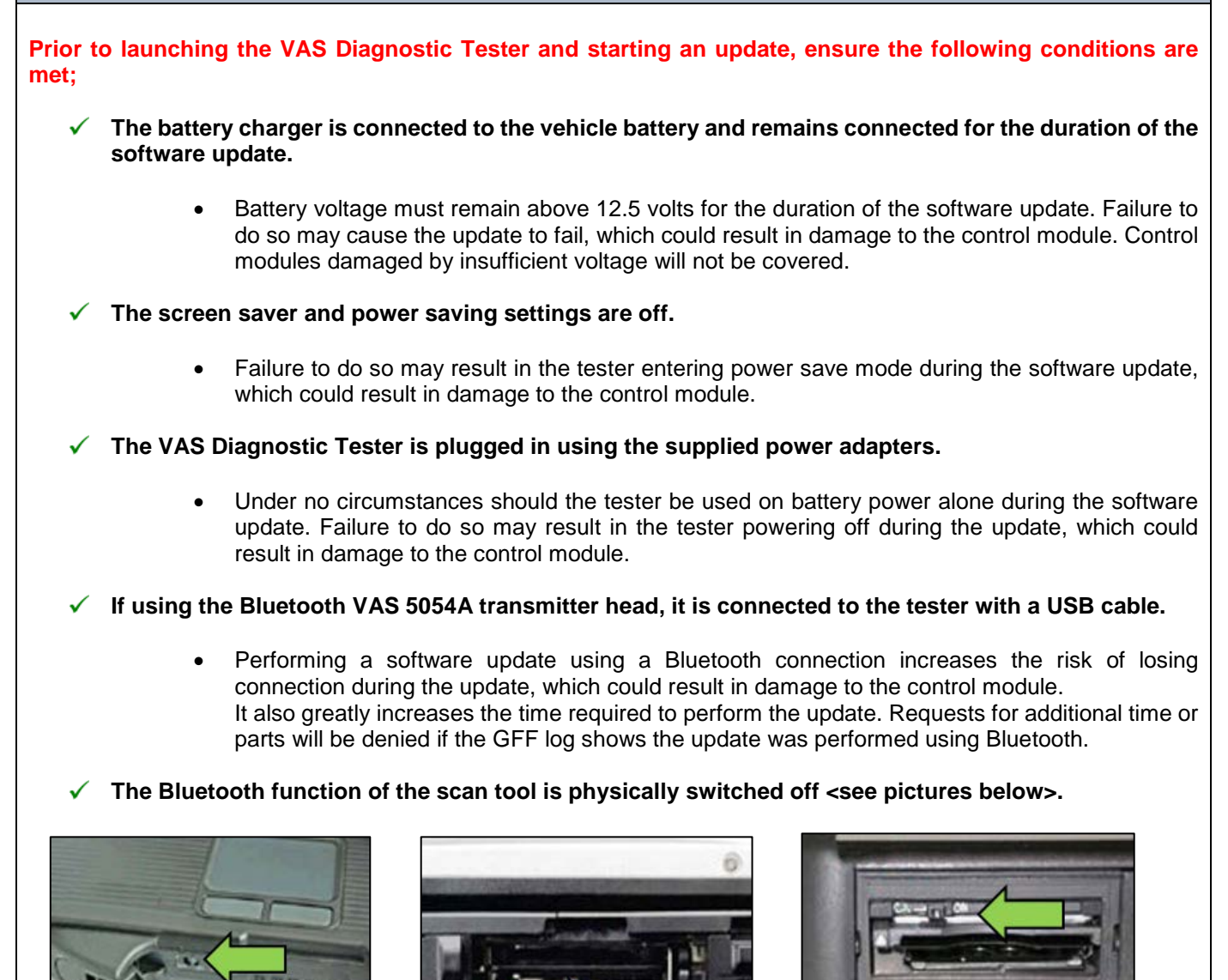

**VAS 6150B** (Right side behind WIRELESS door)

**VAS 6150C** (Left side behind SC/EX door)

# **WARNING**

 **VAS 6150 & VAS 6150A** (Front panel behind handle)

Radiator Fan(s) may cycle ON high speed during the Update Process! There is a serious risk that personal injury may result if contact is made with spinning fan blades. Keep hands and all objects away from Radiator Fan(s) during Update Process!

The repair information in this document is intended for use only by skilled technicians who have the proper tools, equipment and training to correctly and safely maintain your vehicle. These procedures are not intended to be attempted by "do-it-yourselfers," and you should not assume this document applies to your vehicle, or that your vehicle has the condition described. To determine whether this information applies, contact an authorized Volkswagen dealer. 2017 Volkswagen Group of America, Inc. All Rights Reserved.

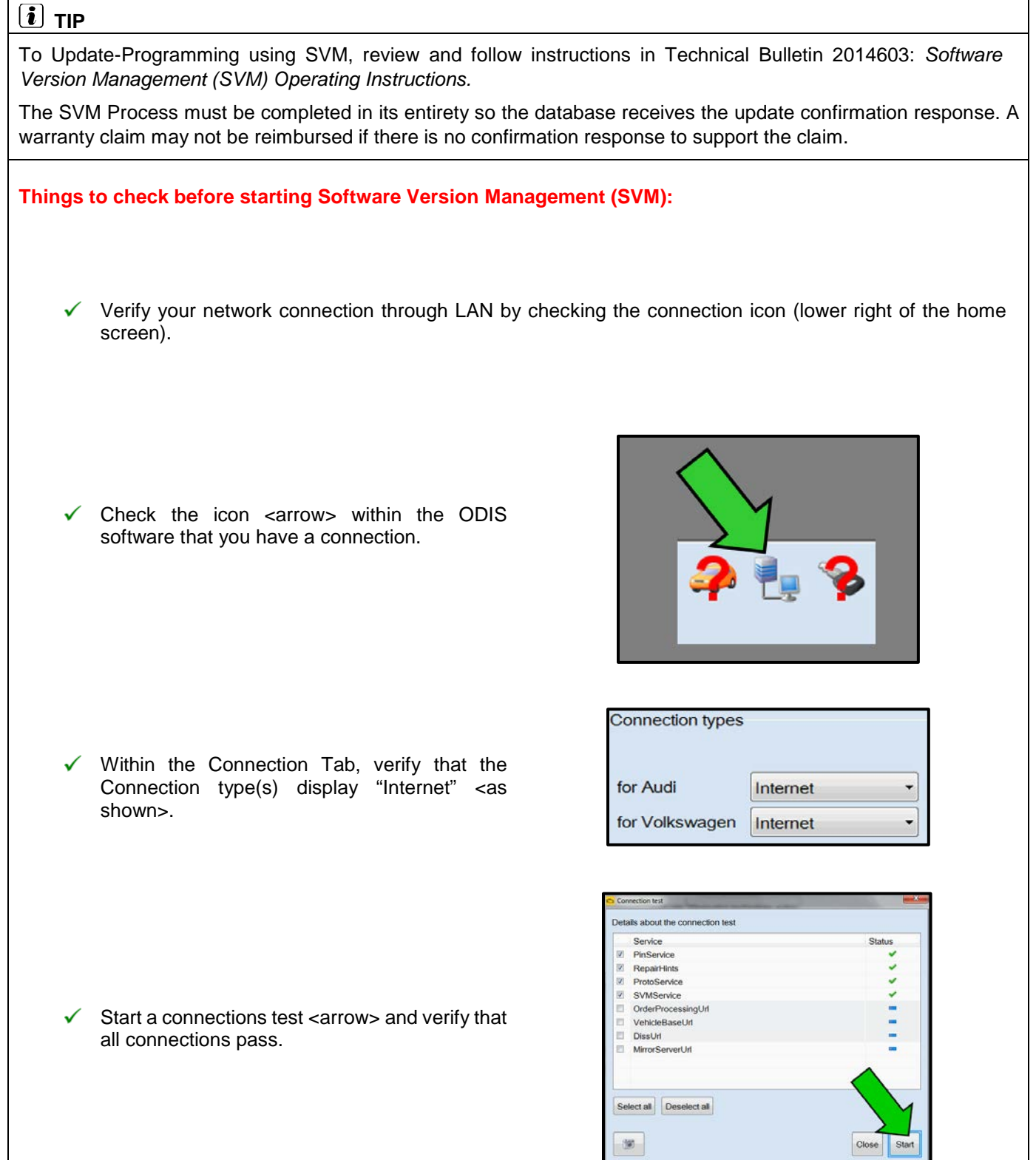

The repair information in this document is intended for use only by skilled technicians who have the proper tools, equipment and training to correctly and safely maintain your vehicle. These<br>procedures are not intended to January 2017 2303 Page 9 of 18

- Open the hood.
- Open the battery cover.
- Attach the GRX3000VAS Tester/Charger to the vehicle battery.
- Switch the ignition on.
- Apply the parking brake.
- Switch the headlights off.
- Connect the VAS6150X Diagnostic Tester (or equivalent) to the vehicle.
- Start the ODIS program.
- Confirm that scan tool is communicating with the diagnostic head by USB <Green Arrow>.
	- o If the Bluetooth symbol is shown <Red Arrow> then disconnect the diagnostic head from the vehicle and reconnect the USB cable to the diagnostic head and then reattach to the vehicle.
- Upon ODIS startup, verify the "Diagnosis" operating mode is selected <as shown>.
- Once the GFF scan is complete, select "Special functions" <arrow 1>, then "Adapting software" <arrow 2>, then select "Perform test" <arrow 3>.

## **D** NOTE

#### *RISK of Scan Tool Damage!*

• Do not leave the scan tool on the windshield during the flash process, as it is possible that the windshield wipers may cycle.

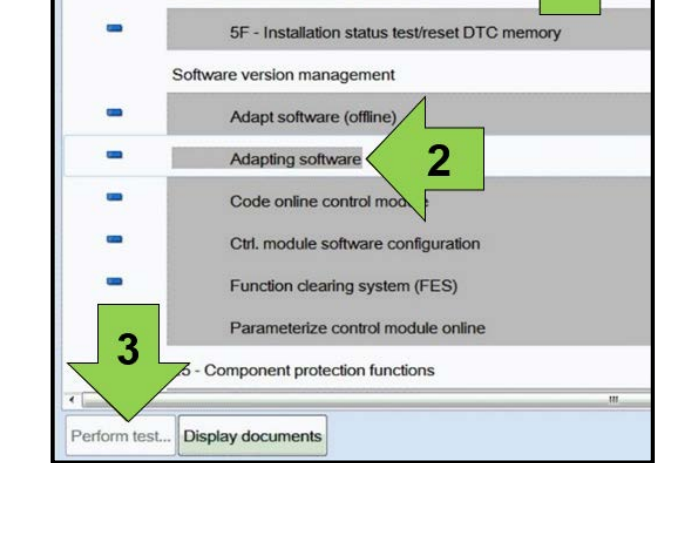

The repair information in this document is intended for use only by skilled technicians who have the proper tools, equipment and training to correctly and safely maintain your vehicle. These procedures are not intended to be attempted by "do-it-yourselfers," and you should not assume this document applies to your vehicle, or that your vehicle has the condition described. To determine whether this information applies, contact an authorized Volkswagen dealer. 2017 Volkswagen Group of America, Inc. All Rights Reserved. January 2017 23Q3 Page 10 of 18

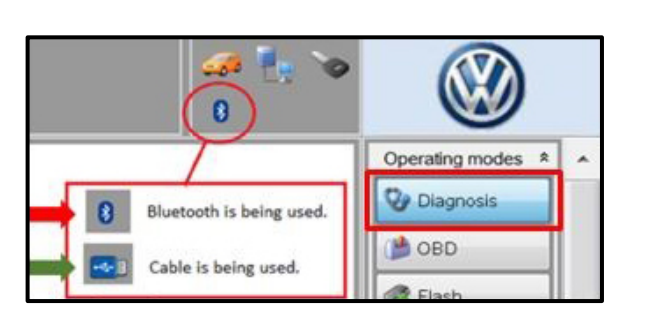

Control modules Orders DISS TSB Test plan Operation Special Functions

5F - Information electronics 1 - 1794

1

Tests for the entire vehicle **Status** 

Tests

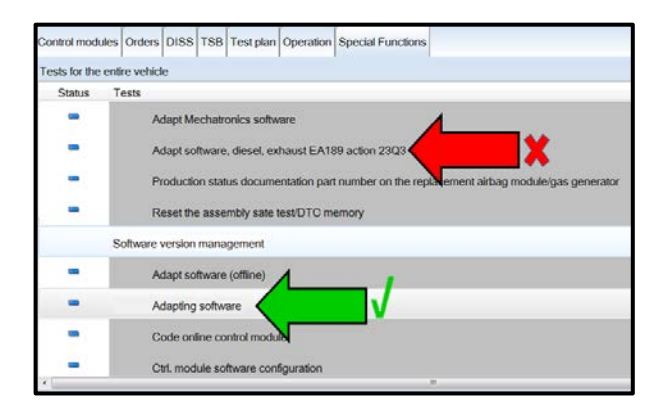

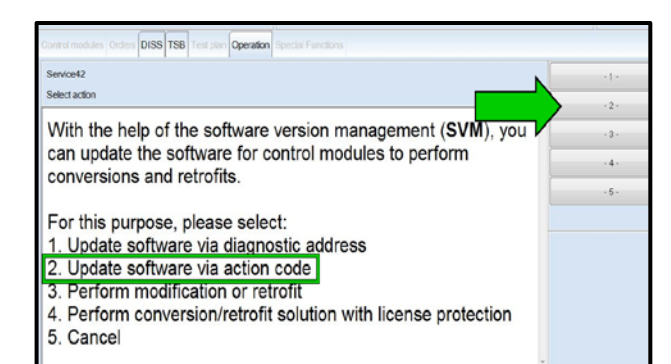

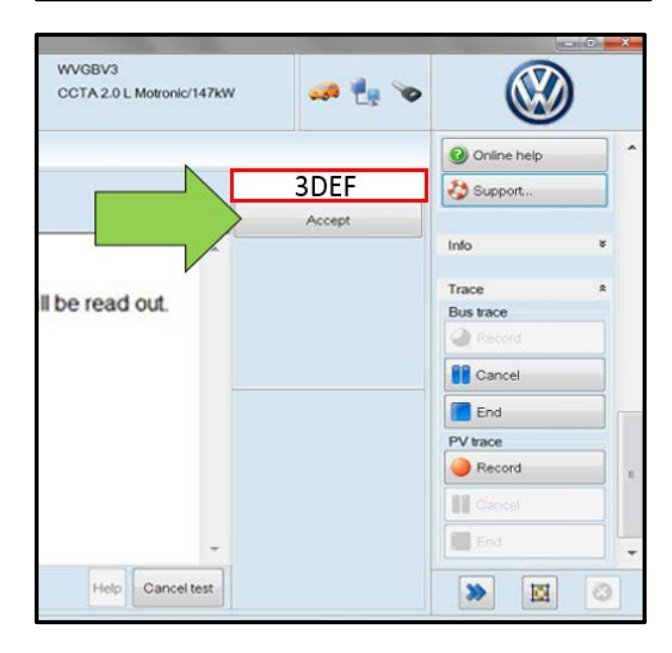

# **D** NOTE

## *RISK of Improper Repair!*

- **DO NOT SELECT** the test plan for "Adapt software, diesel, exhaust EA189 action 23Q3" <red arrow>.
- **ONLY SELECT** the test plan "Adapting software" <green arrow> to perform this repair.
	- Select the appropriate option to "**Update software via action code"** <arrow>.

# $\overline{\mathbf{i}}$  TIP

- Read this screen carefully. The option to update software via action code is NOT always selection #1.
- Enter "**3DEF**" <as shown>.
- Select "Accept" <arrow>.

## $\left[\mathbf{i}\right]$  TIP

## **KESSY Vehicles!**

- Due to a weak key battery, it may be necessary to hold the key up to the reader coil during the ignition on/off process of the flash.
- Key(s) should always be left in the vehicle during the flash process.

The repair information in this document is intended for use only by skilled technicians who have the proper tools, equipment and training to correctly and safely maintain your vehicle. These<br>procedures are not intended to determine whether this information applies, contact an authorized Volkswagen dealer. 2017 Volkswagen Group of America, Inc. All Rights Reserved. January 2017 23Q3 Page 11 of 18

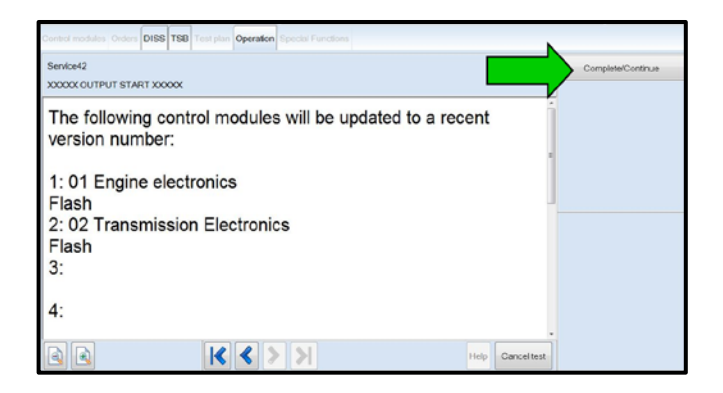

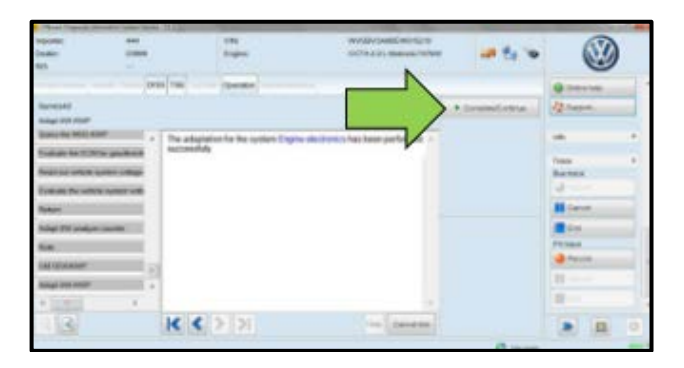

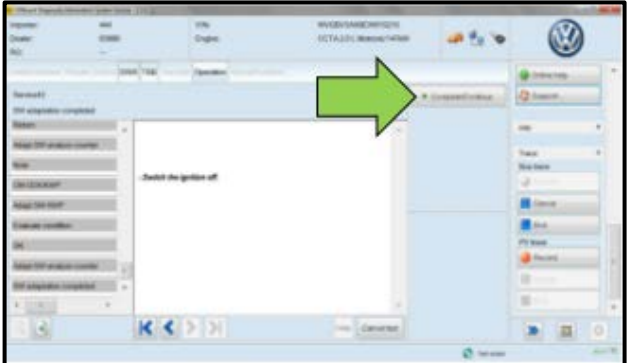

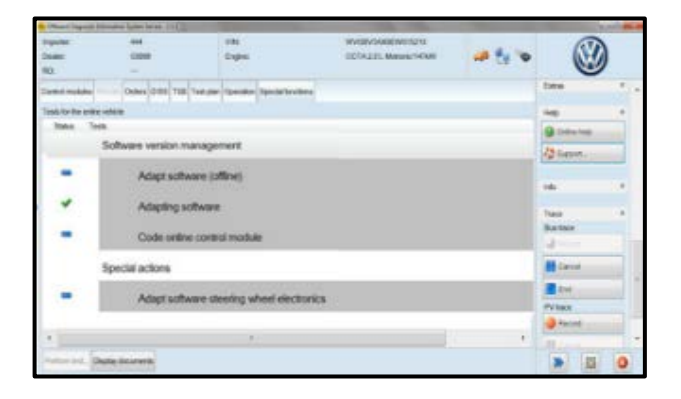

- Select "Complete/Continue" <arrow> to begin the software update process.
	- o If the response indicates that the control modules are current **Flash Process is Complete, proceed to Section C.**
	- o If the response indicates new software versions are available <as shown>, Select "Complete/Continue" and follow the on-screen prompts to **complete the test plan**.
- When the SVM update is complete a confirmation message is displayed <as shown>.
- Select "Complete/Continue" <arrow>.

Switch the ignition off, then select "Complete/Continue" <arrow>.

The green check mark indicates the test plan was successfully carried out.

The repair information in this document is intended for use only by skilled technicians who have the proper tools, equipment and training to correctly and safely maintain your vehicle. These procedures are not intended to be attempted by "do-it-yourselfers," and you should not assume this document applies to your vehicle, or that your vehicle has the condition described. To determine whether this information applies, contact an authorized Volkswagen dealer. 2017 Volkswagen Group of America, Inc. All Rights Reserved. January 2017 23Q3 Page 12 of 18

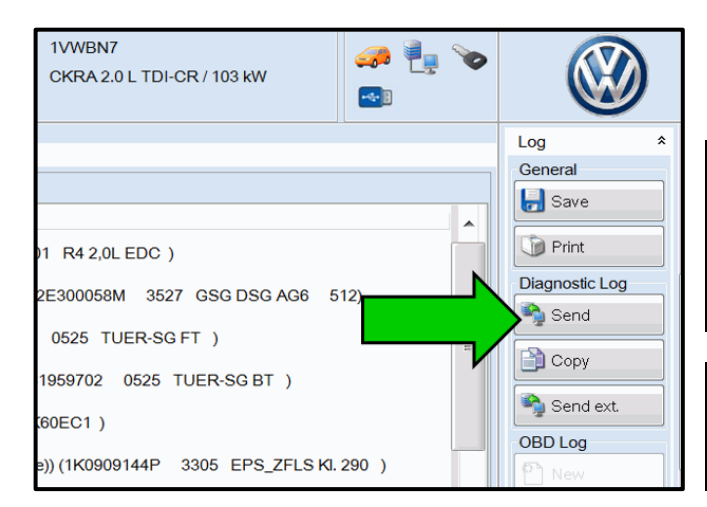

The test plan was not completed. Would you like to continue Guided Fault Finding? Note: If - No - is selected, all DTC memories will be erased and checked again and all diagnostic data will be released.<br>The diagnostic log can be printed again or saved if necessary. ×

• At the end of the diagnostic session, Select "Send" <arrow> and follow the prompt for sending the log on-line.

## **C** NOTE

#### *RISK of Non-payment!*

Diagnosis logs must be sent on-line after the flash process to be considered for reimbursement.

#### $\left[\mathbf{i}\right]$  TIP

Technicians may find it helpful to also store the log on a USB stick for back-up.

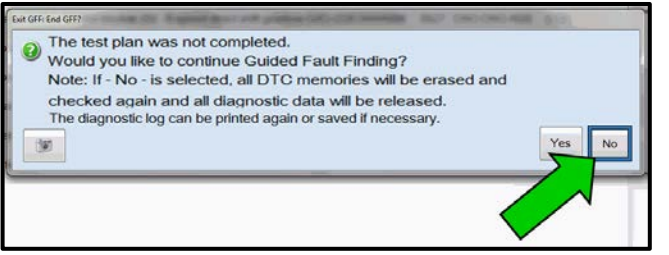

## $\left[\mathbf{\emph{i}}\right]$  TIP

When exiting GFF, it is important to select "No" <arrow>.

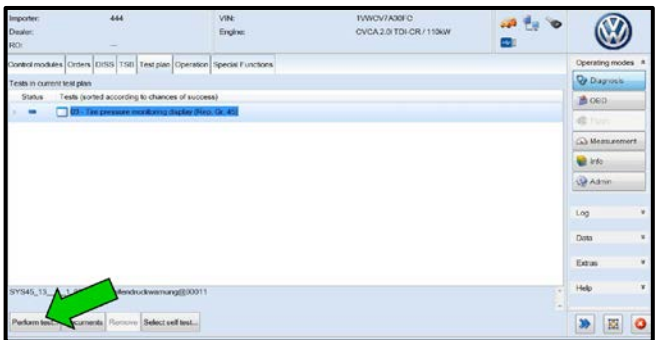

## $(i)$  TIP

It is possible after the flash that the TPMS light may be illuminated. Follow test plan "03 – Tire pressure monitoring display" <as shown>.

- If TPMS light illuminates, follow test plan "03 Tire pressure monitoring display" by selecting "Perform test" <arrow>.
- Disconnect the VAS tester.
- Switch off and disconnect the battery charger.
- Reinstall the battery cover.
- Release the parking brake.

#### **Proceed to Section E.**

## **Section E – Supplemental Vehicle Emissions Control Information Label**

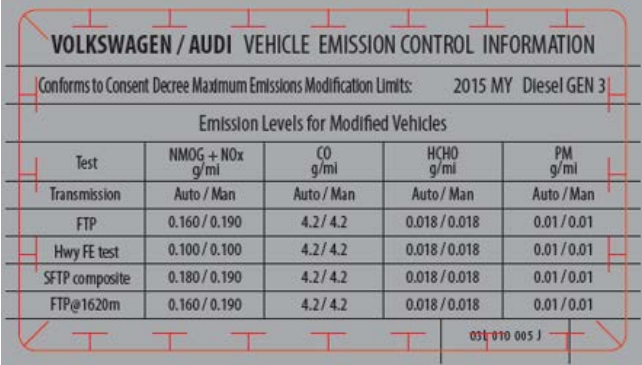

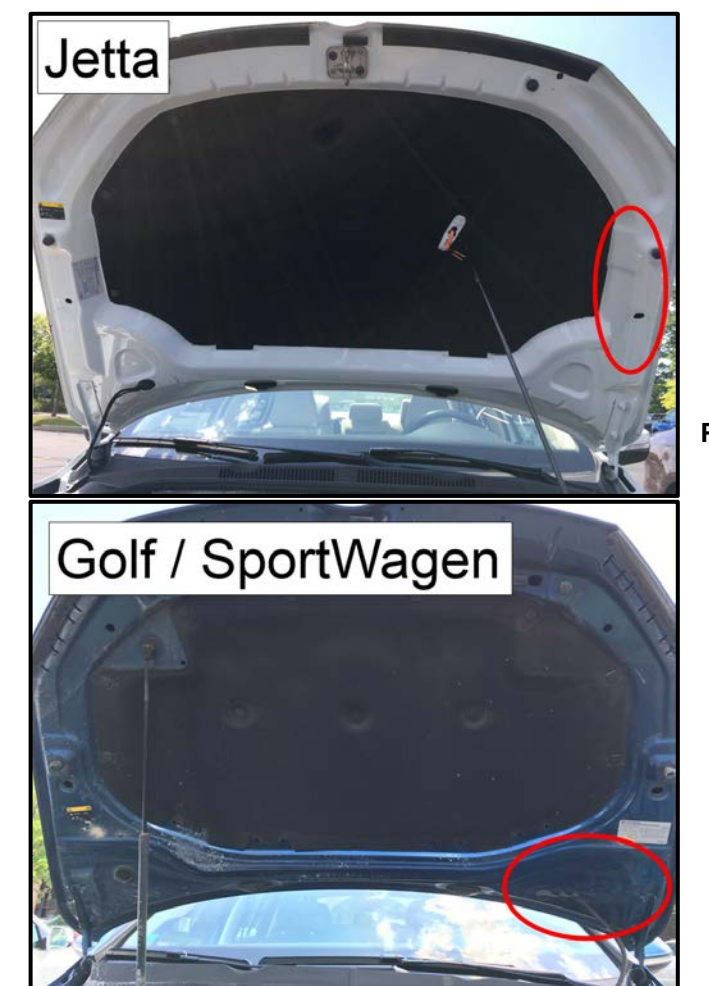

#### **Install Supplemental Vehicle Emissions Control Information Label**

# $\overline{\mathbf{ii}}$  TIP

- The surface where the label is to be installed must be clean, dry, and free from oil residue prior to installing the label.
- Label must NOT cover any existing label(s).
- Label must be installed in locations shown.
- Photo documentation of label installed is required.
- Open the hood.
- Clean the surface where the label is to be installed <circle>.
- Install the Supplemental Vehicle Emissions Control Information Label, **03L 010 005 J**, in the location shown <circle>.

#### **Proceed to Section F**

The repair information in this document is intended for use only by skilled technicians who have the proper tools, equipment and training to correctly and safely maintain your vehicle. These<br>procedures are not intended to determine whether this information applies, contact an authorized Volkswagen dealer. 2017 Volkswagen Group of America, Inc. All Rights Reserved. January 2017 23Q3 Page 14 of 18

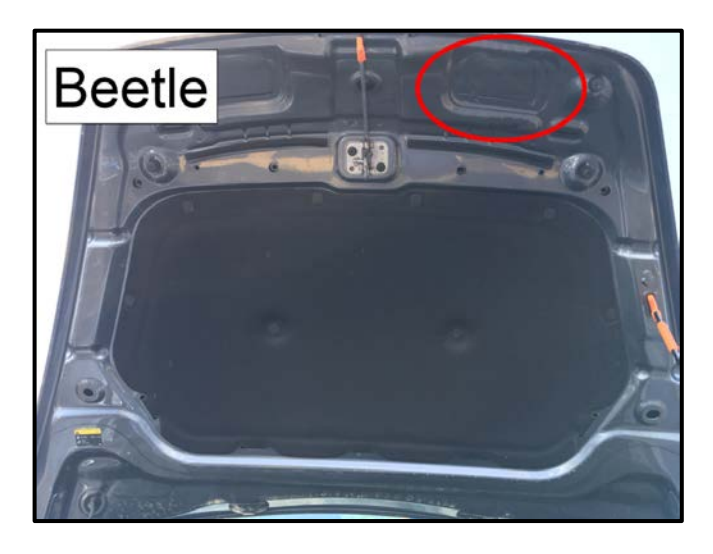

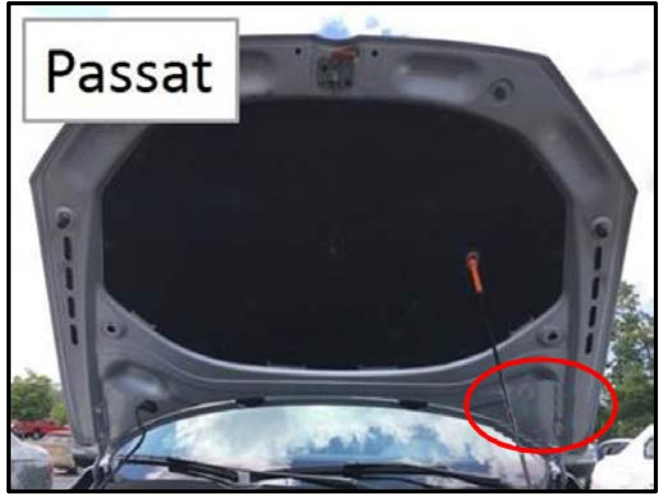

The repair information in this document is intended for use only by skilled technicians who have the proper tools, equipment and training to correctly and safely maintain your vehicle. These<br>procedures are not intended to January 2017 23Q3 Page 15 of 18

## **Section F – TDI Emissions Modification – Proof of Partial Completion Label**

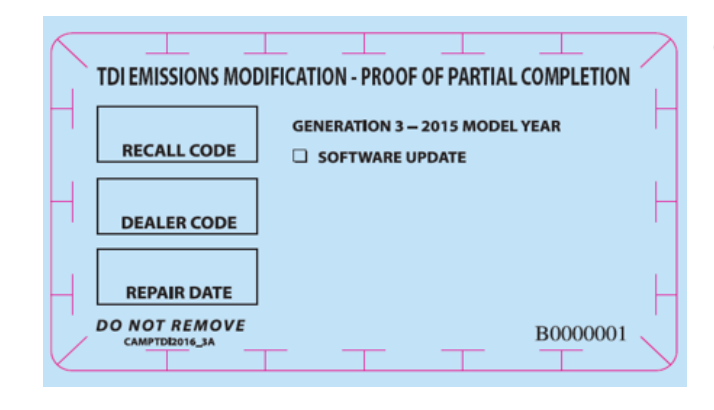

#### **Install TDI Emissions Modification – Proof of Partial Completion Label**

 $\left[\mathbf{i}\right]$  TIP

- The surface where the label is to be installed must be clean, dry, and free from oil residue prior to installing the label.
- Label must NOT cover any existing label(s).
- Photo documentation of label installed is required.
- When affixing the label, keep in mind that in the future, a Phase 2 completion label will also need to be affixed at a later date alongside this Phase 1 completion label.
- Clean the surface next to the Vehicle Emission Control Information Label where the TDI Emissions Modification – Proof of Partial Completion Label is to be installed.
- Fill out and install the TDI Emissions Modification – Proof of Partial Completion Label, part number **CAMP TDI 2016\_3A**.
- Apply clear overlay (provided).
- Close the hood.

## **Proceed to Section G (California only). Proceed to Section H (All States without California).**

**Section G – California Only Requirements** 

**CALIFORNIA ONLY Requirements for Emissions Campaigns Having Customer Notification**

The California Air Resources Board and the Department of Motor Vehicles (DMV) require emissions-related campaigns to be completed prior to vehicle registration renewal. **When campaign work is done you must provide the owner with a signed "Vehicle Emission Recall – Proof of Correction" certificate (RC EMIS\_CAL VW).** Certificates can be ordered at no cost online via the Compliance Label Ordering portal at [www.vwhub.com.](http://www.vwhub.com/)

## $|\bm{i}|$  TIP

Ensure owners are aware of the importance of retaining the completed certificate for their records. It should be mailed to the California DMV *only upon request.*

#### **Proceed to Section H**

The repair information in this document is intended for use only by skilled technicians who have the proper tools, equipment and training to correctly and safely maintain your vehicle. These procedures are not intended to be attempted by "do-it-yourselfers," and you should not assume this document applies to your vehicle, or that your vehicle has the condition described. To determine whether this information applies, contact an authorized Volkswagen dealer. 2017 Volkswagen Group of America, Inc. All Rights Reserved.

### **Section H – Service Modification Documentation Requirements**

#### *Job Roles Summary:*

- *Service Consultant – Initiates validation tool.*
- *Service Technician – Completes service modification requirements.*
- *Manager – Validates the modification was properly completed.*
- *Cashier – Prints receipt, fuel economy label and delivers to customer.*
- *Warranty Administrator – Enters claim into the SAGA system.*

## $\left[\mathbf{\overline{i}}\right]$  TIP

To access the interactive forms go to the TDI Settlement Program microsite on vwhub.com. Then Select the "TDI IN-FORM" Button from the lower left side of the microsite navigation.

- Enter the "TDI IN-FORM" tool <arrow>.
- **TDI IN-FOI VOLKSWAGEN** GROUP OF AMERICA **TDI IN-FORM** Hello John Smith Enter last 8 digits of VIN: VIN search result VIN Numbe w an overview and tutorial videos, please click the "Video Library" button in the tool bar al

TDI IN-FORM

OLKSWAGEN

TDI IN-FORM

Enter the VIN for the vehicle that requires documentation.

## $\overline{\mathbf{i}}$  TIP

The VIN can be manually typed in or using an iPad or iPhone running i0S 9+, the camera can be used to scan the VIN Barcode.

*Please note ambient lighting, camera quality, etc. may impact the effectiveness of the VIN scanning feature.*

The repair information in this document is intended for use only by skilled technicians who have the proper tools, equipment and training to correctly and safely maintain your vehicle. These procedures are not intended to be attempted by "do-it-yourselfers," and you should not assume this document applies to your vehicle, or that your vehicle has the condition described. To determine whether this information applies, contact an authorized Volkswagen dealer. 2017 Volkswagen Group of America, Inc. All Rights Reserved. January 2017 23Q3 Page 17 of 18

Ø

A

**M** 

回  $\Box$ 

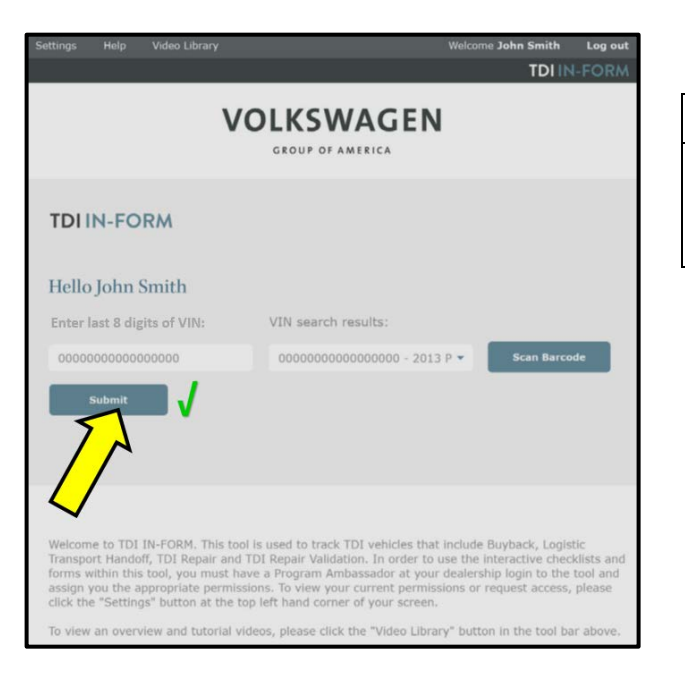

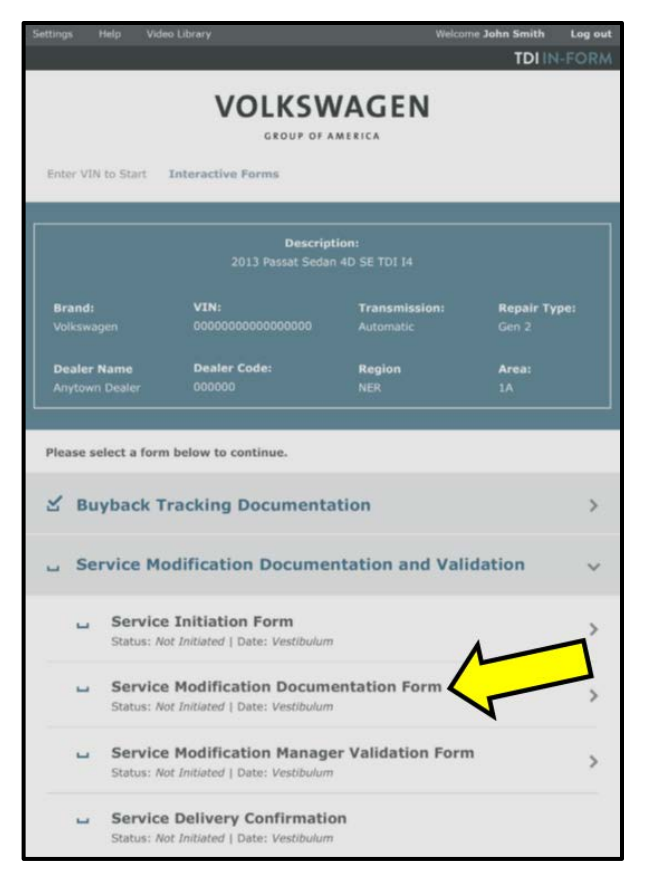

## $(i)$  TIP

After the VIN has been entered, the system will automatically validate that it is a TDI VIN. This will be indicated by a green check mark that will appear next to the VIN.

Validate the VIN is correct for the vehicle, then click the "Submit" button <arrow>.

- Select "Service Modification Documentation Form" <arrow>.
- Follow the on-screen prompts completely.

# **D** NOTE

#### *RISK of Non-payment!*

Not using the IN-FORM tool to document and validate the modification will stop the processing of payment for your dealership even if the modification has been completed.

## $\left(\boldsymbol{i}\right)$  TIP

Upon completion of the Service Modification Documentation Form, the Manager must validate the repair in the IN-FORM tool.

#### **ALL WORK IS COMPLETE**

The repair information in this document is intended for use only by skilled technicians who have the proper tools, equipment and training to correctly and safely maintain your vehicle. These procedures are not intended to be attempted by "do-it-yourselfers," and you should not assume this document applies to your vehicle, or that your vehicle has the condition described. To determine whether this information applies, contact an authorized Volkswagen dealer. 2017 Volkswagen Group of America, Inc. All Rights Reserved. January 2017 23Q3 Page 18 of 18